# Editing my profile

It is extremely important that all details of your profile are complete and correct since this information will be used:

- As the basis for your Letter of Introduction (LOI)
- By Servas members searching for hosts
- By potential hosts to confirm your identity and view your LOI information

#### **Contents**

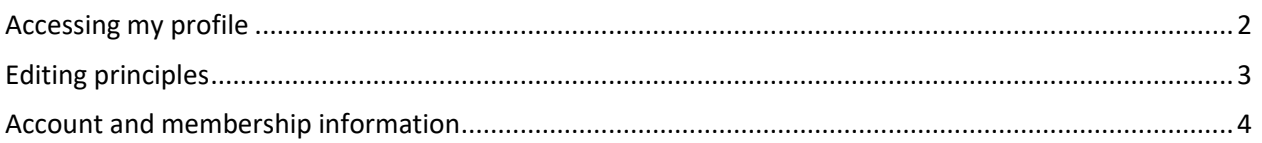

Reminder: Your screen may look different from the figures here; the view may vary, depending on the device you use (e.g. computer, laptop, phone) or your browser (e.g. Chrome, Safari, etc.).

As always, if you have any difficulties, contact your local Coordinator or email your local administrator at [your country@servas.org.](mailto:your%20country@servas.org) (e.g[. Canada@servas.org\)](mailto:Canada@servas.org)

Alternately, use the **<Contact Us>** link at the bottom of the Servas Online home page to contact an administrator.

### <span id="page-1-0"></span>Accessing my profile

Check and update (see **Editing principles below**) each of the following five sections of your profile:

- Member picture, account and membership information **–** for details see below
- **EXTER 10** Letter of introduction-creating your LOI (available only if you have been assigned the role of Traveller) is explained in the **Completing your letter of introduction** chapter of the online help
- **Basic Information –** these fields of your profile are explained in the **Basic information** chapter of the online help
- **More about me -** these fields are explained in the **More about me** chapter of the online help
- **Hosting –** these fields (visible only if you have been assigned the role of host) are explained in the **Hosting** chapter of the online help
- **Day Hosting Only Hosting –** these fields (visible only if you have been assigned the role of day host Only) are explained in the **Day Hosting Only** chapter of the online help

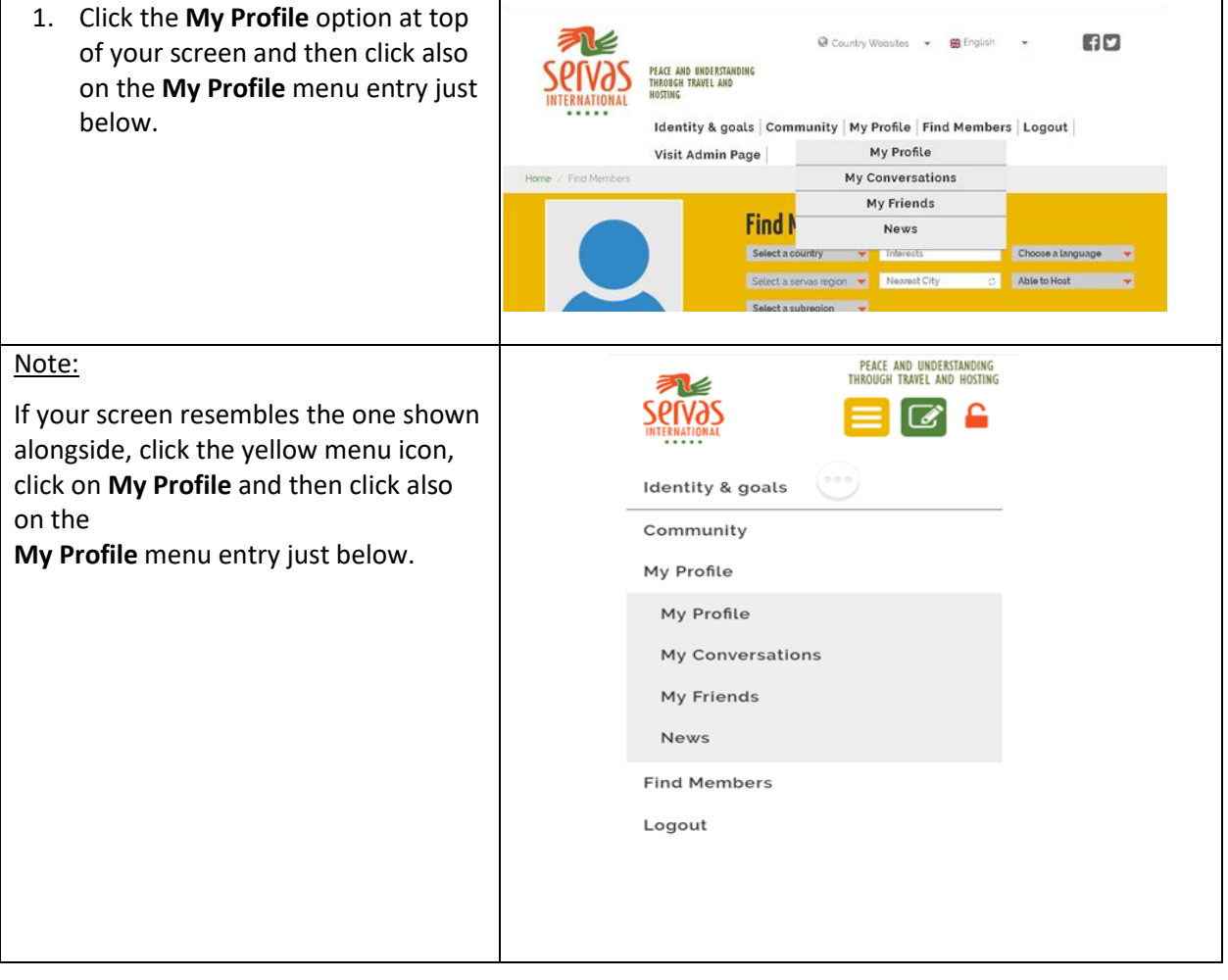

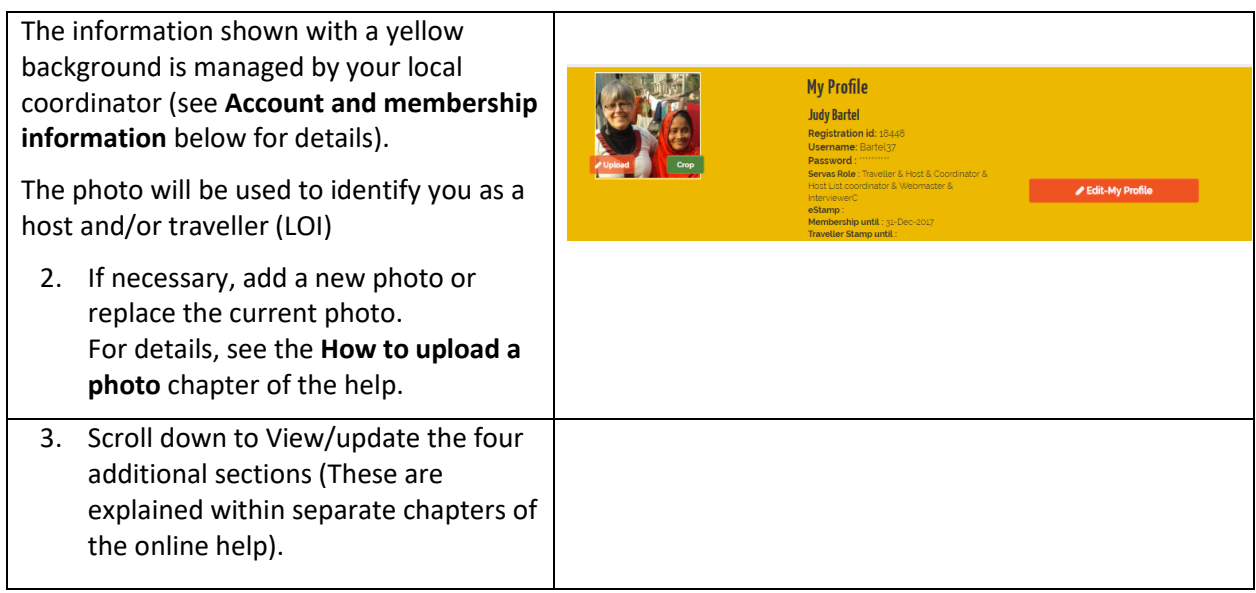

### <span id="page-2-0"></span>Editing principles

- 1. Click on the relevant red **[Edit - ….]**  button.
- 2. Update any field by typing within the white background or selecting the relevant options.
- 3. Click **[Update …]** button to save your updates for this section and exit edit mode.
- 4. Read the updated section carefully to ensure that all details are correct.
- 5. You can return to editing any section at any time. In particular, remember to update your profile whenever your address, telephone number, vacation dates, etc. have changed.

Note: while you are editing a section, the edit buttons of all the other sections are disabled. You must update a section even if you have made no changes.

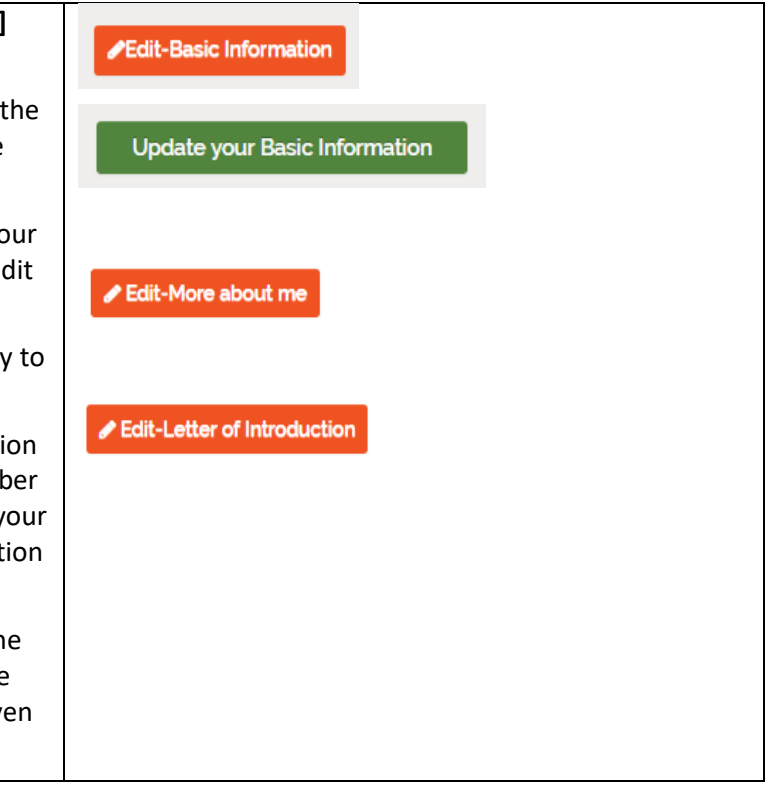

## <span id="page-3-0"></span>Account and membership information

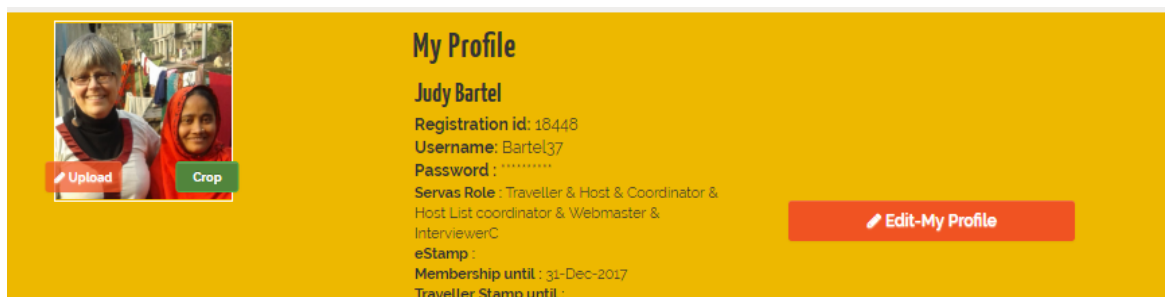

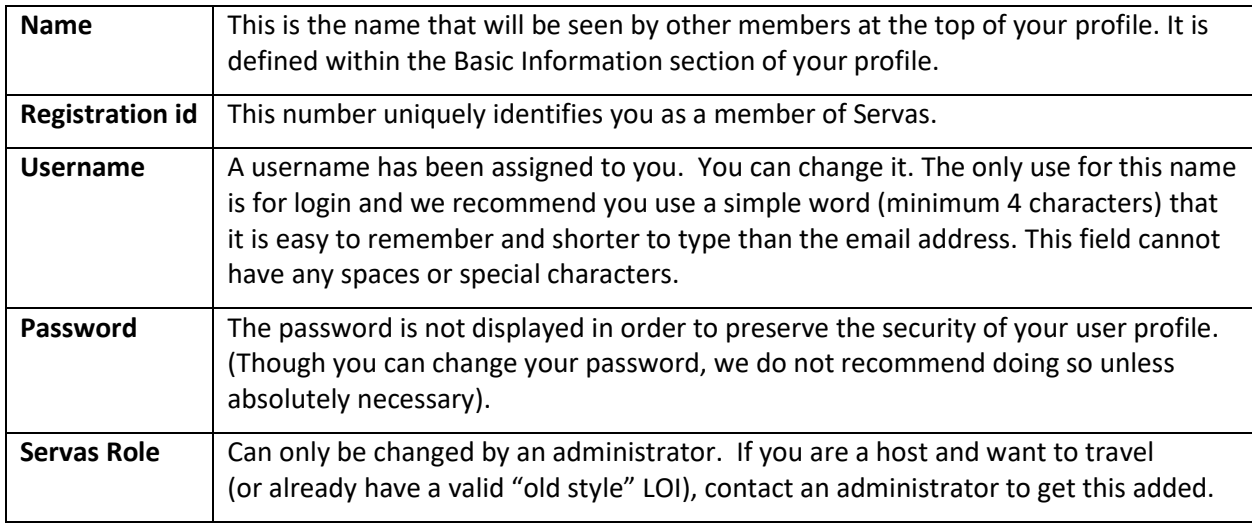

The below information will only be updated once your country moves to confirming membership and approving travellers using the ServasOnline system.

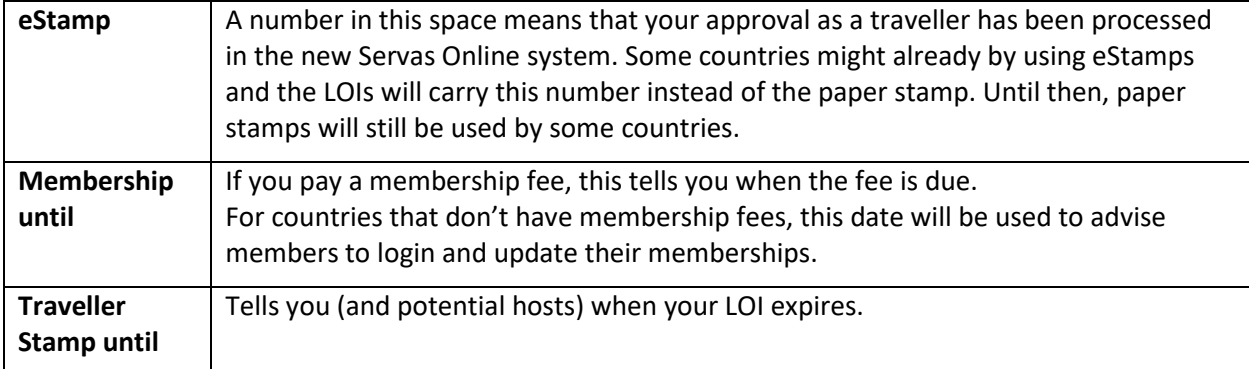